## Strikingly User Guide for Alibaba Cloud

1. In your Alibaba Cloud management panel, go to your "Order Management". Copy the order number associated with this order. In this screenshot, the order number is 500094402690052.

| C Home                                        | Products 🗸                                                     | Q 🌲 💈 Billing Management Support ICP Documentation English                                                                                                    |
|-----------------------------------------------|----------------------------------------------------------------|----------------------------------------------------------------------------------------------------|
| III<br>Base services                          | Billing Management                                             | 1 Order List                                                                                                    |
| <ul><li>▶ DTplus</li><li>▶ Security</li></ul> | Spend Summary Bills Details                                    | Order Type : All Types V Payment Status : All Statuses V Time Range : - Search                                                                                                    |
| <ul> <li>Domain Services</li> </ul>           | Order Management 2 Resource Package Man                        | Order No.         Product         Order Type         Creation Time (UTC+8)         Payment Time (UTC+8)         Status         Amount         Tax         Action           500094402700052         Elastic Compute Service - Pay-As-You-Go         New Order         2017-08-14 09:53:16         2017-08-14 09:53:17         Paid         \$0.000 USD         \$0.000 USD         Details |
|                                               | Usage Record<br>Renewal Management<br>Payment Methods          | Stonop4402890052         Strikingly Website Builder         New Order         2017-06-14 09:53:15         2017-06-14 09:53:16         Paid         \$0.000 USD         \$0.000 USD         Details           3         Total: 2 item(s) , Per Page: 20 item(s) <ul> <li><ul> <li><ul></ul></li></ul></li></ul>                                                                            |
|                                               | Coupon Management<br>Credit Payment Manag<br>Tax ID Management |                                                                                                    |
|                                               | Refer a Friend                                                 |                                                                                                    |
|                                               |                                                                |                                                                                                    |
|                                               |                                                                |                                                                                                    |

2. Next, in your Alibaba Cloud management panel, go to your "Instance List". Make a note of your "Internet IP Address".

| C-) | Home Proc                                  | ducts <del>-</del> | ۹ 🔺                                                | 58 Billing Manage  | ment Support                                    | ICP Documentation                                       | ALC: NOTE: STORE         | Englis          | sh |
|-----|--------------------------------------------|--------------------|----------------------------------------------------|--------------------|-------------------------------------------------|---------------------------------------------------------|--------------------------|-----------------|----|
| ≡   | Elastic Computing Se                       | Instance List      | China North 1 (Qingdao)<br>China East 2 (Shanghai) |                    | China North 3 (Zhangjiako)<br>Hong Kong Asia Pa | china East 1 (Hangzhou)<br>cific NE 1 (Japan) Singapore | c                        | Create Instance |    |
| a   | Overview                                   |                    | Asia Pacific SE 2 (Sydne                           |                    | JS West 1 (Silicon Valley)                      | Middle East 1 (Dubai)                                   |                          |                 |    |
| -   | Instances                                  |                    | Germany 1 (Frankfurt)                              |                    |                                                 | made Last (Baba)                                        |                          |                 |    |
| ×   | <ul> <li>Block Storage</li> </ul>          |                    | , , , , , , , , , , , , , , , , , , , ,            |                    |                                                 |                                                         |                          |                 |    |
| -   | Cloud Disks                                | Instance Name      | Enter instance nar                                 | ne (fuzzy search)  | Search Search                                   |                                                         | Advanced Search          | <u>a</u> • 1    | ?  |
| S   | <ul> <li>Snapshots &amp; Images</li> </ul> |                    |                                                    |                    | Status(A                                        | ul) Network                                             | Billing<br>Method(All)   |                 |    |
| =   | Snapshots                                  | Instance ID/N      | Name M                                             | onitor Zone IP Add |                                                 | Type(All) - Configuration                               | •                        | Actio           | 'n |
| *   | Automatic Snapshot P                       | i-Ovi3vaivme       | mcv5h21cki                                         | USA IP Add         | ess)                                            |                                                         | Marine Ma                | anage Connect   |    |
| •   | Images                                     |                    | emcv5h21ckj 🔬 🗠                                    |                    | Running                                         | VPC                                                     | 112                      | More            |    |
| •   | <ul> <li>Network &amp; Security</li> </ul> |                    |                                                    |                    |                                                 |                                                         |                          |                 |    |
| •   | Security Groups                            | Start              | Stop Restart                                       | Reset Password Sv  | vitch to Subscription                           | Release Instance More A                                 |                          |                 |    |
|     | Manage Key Pairs                           |                    |                                                    |                    |                                                 | Iotal: 1 item(s), F                                     | er Page: 20 \$ item(s) « | <b>1</b> > »    |    |

3. Due to technical restriction on Alibaba Cloud, you need to add a security group rule to your instance, before you can access Strikingly on it. Click the instance ID to go to instance detail page.

| <b>C</b> -) | Home Proc                                  | ducts <del>-</del> | ۹ 🌲                     | 58 Billing Ma     | nagement Support                       | ICP Docur        | mentation             | - <b>Northerspherer</b> | English         |
|-------------|--------------------------------------------|--------------------|-------------------------|-------------------|----------------------------------------|------------------|-----------------------|-------------------------|-----------------|
| =           | Elastic Computing Se                       | Instance List      | China North 1 (Qingda   |                   |                                        |                  | angzhou)<br>Singapore | C 0                     | Create Instance |
| 0           | Overview                                   |                    | Asia Pacific SE 2 (Sydr |                   |                                        |                  |                       |                         |                 |
| *           | Instances                                  |                    | Germany 1 (Frankfurt)   |                   |                                        |                  | .,                    |                         |                 |
| ×           | <ul> <li>Block Storage</li> </ul>          |                    |                         |                   |                                        |                  |                       |                         |                 |
| \$          | Cloud Disks                                | Instance Name      | Enter instance na       | me (fuzzy search) | Search Search                          |                  |                       | Advanced Search         | <u>a</u> • ?    |
| \$          | <ul> <li>Snapshots &amp; Images</li> </ul> |                    |                         |                   | Statu                                  | s(All) Network   |                       | Billing<br>Method(All)  |                 |
| =           | Snapshots                                  | Instance ID/       | Name                    | Monitor Zone IF   | Address 👻                              |                  | nfiguration           | *                       | Action          |
| 4           | Automatic Snapshot P                       | i-0xi3yqixm        | emcv5h21ckj             | USA               | 7.8 (Internet<br>Address)              |                  | 100                   | u-<br>Mana              | age Connect     |
| •           | Images                                     |                    | emcv5h21ckj 🔬           | East 1            | 72.00 mini de Private Runn<br>Address) | ing VPC          | 10 million (* 1       |                         | More -          |
| •           | <ul> <li>Network &amp; Security</li> </ul> |                    |                         |                   |                                        |                  |                       |                         |                 |
| ٠           | Security Groups                            | Start              | Stop Restart            | Reset Password    | Switch to Subscription                 | Release Instance | More A                |                         |                 |
|             | Manage Key Pairs                           |                    |                         |                   |                                        | Total: 1         | item(s), Per Page: 20 | ¢ item(s) « «           | <b>1</b> > >>   |

4. In the instance detail page, select the "Security Groups" tab and you can see the existing security groups associated with your instance. There is one existing security group. Click "Configure Rules" to edit the rules.

| C-)        | Home               | Prod | ucts <del>-</del>                  | ۹       | <b>1</b> | Billing Management | Support  | ICP        | Documentation | And in the second | English        |
|------------|--------------------|------|------------------------------------|---------|----------|--------------------|----------|------------|---------------|-------------------|----------------|
|            | 1                  |      | <b>i70vi</b> 2                     | vaixmor | nov5h01  | loki               |          |            |               |                   | C              |
| -          |                    |      | o iZ0xi3                           | vgjxmer | nevonzi  | ГСКЈ               |          |            |               |                   | 2              |
| 0          | Instance Details   |      | Security Group                     | List    |          |                    |          |            |               | Add               | Security Group |
| *          | Instance Disks     |      | Security Group ID                  | /Name   | Desc     | cription           | VPC      |            |               |                   | Action         |
| ×          | Instance Snapshots | 6    |                                    |         |          |                    |          |            |               |                   |                |
| <b>æ</b> 5 | Security Groups    |      | sp-bolocit/yxde<br>sp-bolocit/yxde |         | flyst    |                    | vec bage | ndulyalus? | w67%ag        | Configure R       | lules Remove   |
| S          |                    |      |                                    |         |          |                    |          |            |               |                   |                |
|            |                    |      |                                    |         |          |                    |          |            |               |                   |                |
| 4          |                    | Ę    |                                    |         |          |                    |          |            |               |                   |                |

5. You should see a list of existing rules now. Click the "Quickly Create Rules" button to create a new rule.

| (-)           | Home                 | Prod | ucts 🕶                  | ٩                    | <b>.</b> 58   | Billing Manag           | ement Sup               | port ICP          | Doc        | cumentation                    | -                         | English      |
|---------------|----------------------|------|-------------------------|----------------------|---------------|-------------------------|-------------------------|-------------------|------------|--------------------------------|---------------------------|--------------|
| ≡<br>•        | <                    |      | sg-0xi4                 | xcr61yxde            | e12s79p       | o                       |                         | Tutorial          | C          | Back Add Security G            | roup Rules Quickly Crea   | te Rules     |
| a             | Instance List in Sec |      | Inbound                 | Outbound             |               |                         |                         |                   |            |                                |                           |              |
| -             | Security Group Rules | 1    | If the security         | v group does not set | any custom ru | lles, it can not access | the instance port in    | the group. If you | want to ac | ccess the instance, you need t | o create the custom rule. |              |
| ×             |                      |      | Authorization<br>Policy | Protocol<br>Type     | Port<br>Range | Authorization Type      | Authorization<br>Object | Description       | Priority   | ecs.sgrule.list.lb.createTime  |                           | Operation    |
| \$            |                      |      | Allow                   | Custom<br>TCP        | 22/22         | Address Field<br>Access | 0.0.0/0                 | -                 | 110        | 2017-06-15 02:12:29            | Modify Description        | Clone Delete |
| <b>■</b><br>▲ |                      | IJ   | Allow                   | Custom<br>TCP        | 3389/3389     | Address Field<br>Access | 0.0.0.0/0               | -                 | 110        | 2017-06-15 02:12:29            | Modify Description        | Clone Delete |
| •             |                      |      | Allow                   | All ICMP             | -1/-1         | Address Field<br>Access | 0.0.0.0/0               | -                 | 110        | 2017-06-15 02:12:28            | Modify Description        | Clone Delete |

6. In the popup dialog, you need to choose "HTTP(80)" from the common port and specify the authorization object as IP range 0.0.0.0/0, as shown in the screenshot below. After that, click OK to save.

| CD | Home P               |   |                         | Quickly Create Rules       |                                                                                                    | ×                                 | tion aliglob****         | ***@strikingly.com    | English            |       |
|----|----------------------|---|-------------------------|----------------------------|----------------------------------------------------------------------------------------------------|-----------------------------------|--------------------------|-----------------------|--------------------|-------|
| =  | <                    |   | sg-0xi4                 | NIC:                       | Intranet \$                                                                                                    |                                   | Add Security Group       | o Rules Quickly C     | reate Rules        |       |
| ø  | Instance List in Sec |   | Inbound                 | Rule Direction:            | Inbound \$                                                                                                    |                                   |                          |                       |                    |       |
| *  | Security Group Rules |   | If the security         | Authorization Policy:      | Allow \$                                                                                                    |                                   | instance, you need to cr | eate the custom rule. |                    |       |
| ×  |                      |   | Authorization<br>Policy | Common Port(TCP):          | SSH (22) teinet (23 HTTP (80) HTTPS (443)                                                                                    |                                   | ule.list.lb.createTime   |                       | Operation          |       |
| S  |                      |   | Allow                   |                            | MS SQL (1433)         Oracle (1521)         MySQL (3306)           RDP (3389)         PostgreSQL (5432)         Redis (6379) |                                   | 6-15 02:12:29            | Modify Description    | Clone Delete       |       |
|    |                      |   |                         | Allow                      | Custom Port Range                                                                                                    | • TCP UDP e.g. 22/22 or 3389/3389 |                          | 6-15 02:12:29         | Modify Description | Clone |
| *  |                      | ţ |                         | Authorization Type:        | Address Field Access                                                                                                    |                                   |                          |                       | Delete             |       |
| •  |                      |   | Allow                   | * Authorization<br>Object: | 0.0.0/0                                                                                                    |                                   | 6-15 02:12:28            | Modify Description    | Clone<br>Delete    |       |
| •  |                      |   |                         | Priority:                  | 1                                                                                                    |                                   |                          |                       |                    |       |
|    |                      |   |                         | Description:               | It must contain 2-256 characters and it cannot begin with http:// or http:                                                   | s://                              |                          |                       |                    |       |
|    |                      |   |                         |                            | ОК Салс                                                                                                    | el                                |                          |                       |                    |       |

7. In your browser, go to the "Internet IP Address" of your instance that you noted earlier. (For example, if your IP is 47.74.135.88, you should enter **http://47.74.135.88/** in your browser's URL bar.) Here, you can sign up for your Strikingly account. You must enter your Alibaba Cloud order number here.

NOTE: You must enter the correct Alibaba Cloud order number. If you enter an invalid order number, your account will be disabled.

http://47.74.135.88/

| strikingly                       |
|----------------------------------|
| Name                             |
| Email                            |
| Password                         |
| Alibaba Cloud order number       |
| REGISTER FOR STRIKINGLY          |
| Already have an account? Log in. |
|                                  |
|                                  |

8. After successful registration, click "Select Template" to start building your site!

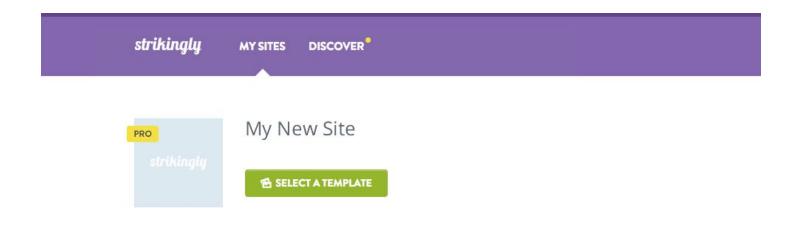

9. You can select a template to start with. There are many categories and styles available.

|                                   |                                                              | strikingl     | y            |                                                               |   |
|-----------------------------------|--------------------------------------------------------------|---------------|--------------|---------------------------------------------------------------|---|
|                                   | Select<br>Don't worry, you can char                          | a template to |              |                                                               |   |
| ALL                               | BUSINESS 🖋 STAR                                              |               | PORTFOLIO    | # BLOG                                                        |   |
| Hoker<br>Forniture                | Alered Willer The Viller Frances Part Service Field, Cardier | NEWI          | -            | MSL VENTURES                                                  |   |
| Mäke Your Sj<br>Branar forbar and | nd made for THE 2                                            |               |              | MATTER, INVEST FORWARD,                                       |   |
|                                   |                                                              | ·::           | THAN I       | LEARN MORE                                                    |   |
|                                   | About Mäker                                                  |               |              | DUR VISION                                                    |   |
|                                   |                                                              |               | Hello<br>ear | MeetHelloear Our Design Our Technology Our Models FAQ Sign Up | 2 |

10. After selecting a template, you will land on the site editor. This is the main interface of Strikingly. Here you can edit content, add sections, change styles, change settings, and publish your site. Follow the on-screen tutorial to learn how to use the editor!

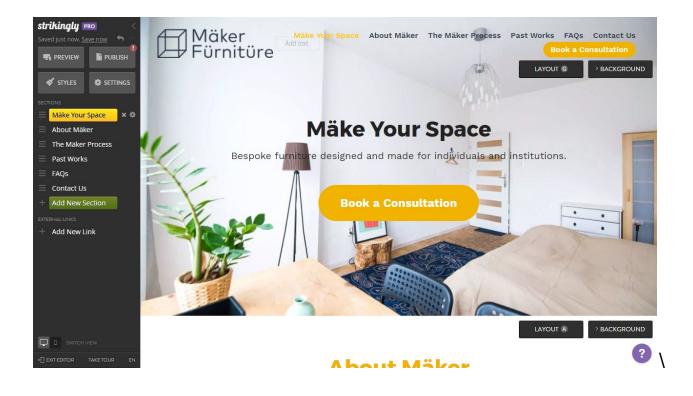

11. When you're done editing your site, click "Publish" at the top of the toolbar to publish it! Congratulations, your site is now live! You can always come back to the editor, make changes, and republish your site.

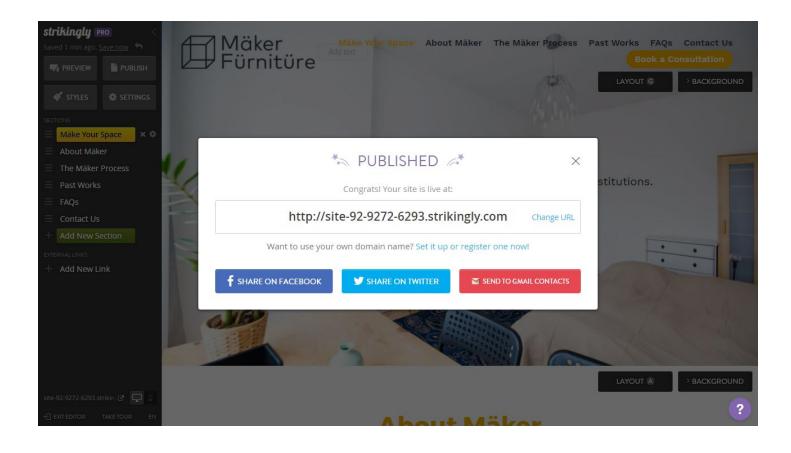

Remember, this guide is just the beginning. Strikingly has tons of functions from ecommerce and blogging to forms and analytics. To learn more about any specific feature, please click the purple question mark in the bottom right corner of Strikingly!